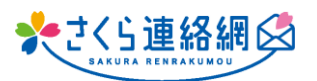

## **A. 保護者連絡機能について多くのお問い合わせをいただきました。 機能設定方法~種別の増減などを説明していきます。**

**手順はこちら**

## **~~保護者連絡の設定~~**

① 管理メニュー内【初期設定】を開き、必要な個所にチェックを入れていきます

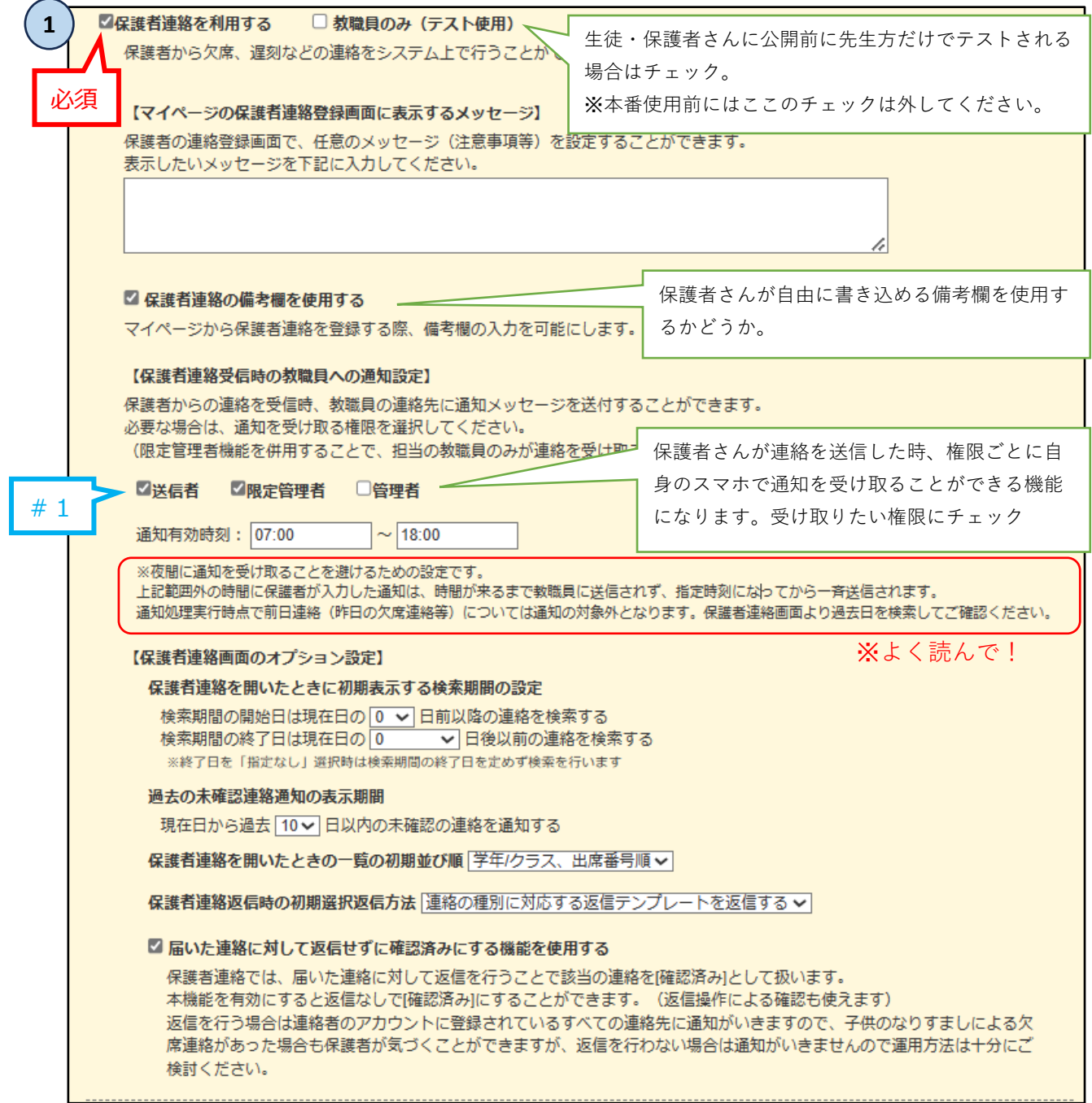

**②** チェックができたら画面最下部【登録】をクリック

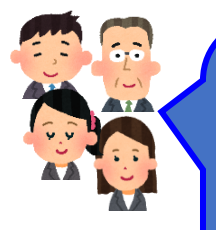

**Q. ・児童の出欠連絡を受けているのですが、選ぶ項目を増やせると良いです。 ・早退、けがも項目に含めて欲しい ・出欠以外の連絡メニューを追加して欲しい ・忌引きや出席停止等、休んでいるが書類上じゃ出席扱いとなる場合の選択肢を入 れて欲しい。**

**A. 種別の追加や編集で解決します!**

**3**

保護者連絡種別

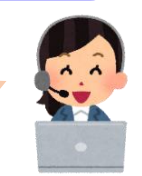

## **~~種別の作成・編集~~**

③ 管理メニュー内【保護者連絡種別設定】をクリック (①②が完了していないとこのメニューは表示されません)

#2

#3

- ④ 【新規作成】をクリック 現在の登録内容を変更したい場合は【編集】
- ⑤ 連絡種別名称を入力 ※『早退』『忌引き』『先生に連絡』 等
- ⑥ 用途に合った登録モードを選択
- ⑦ 締切日次の設定 ※0日前とは当日を指します
- ⑧ 理由の編集をクリック 種別に合った理由を登録していきます
- ⑨ マイページで使用するにチェック
- ⑩ 返信メッセージテンプレートを入力 ※任意 登録しておけば受信した連絡に簡単に 返信メッセージを送信する事ができます。

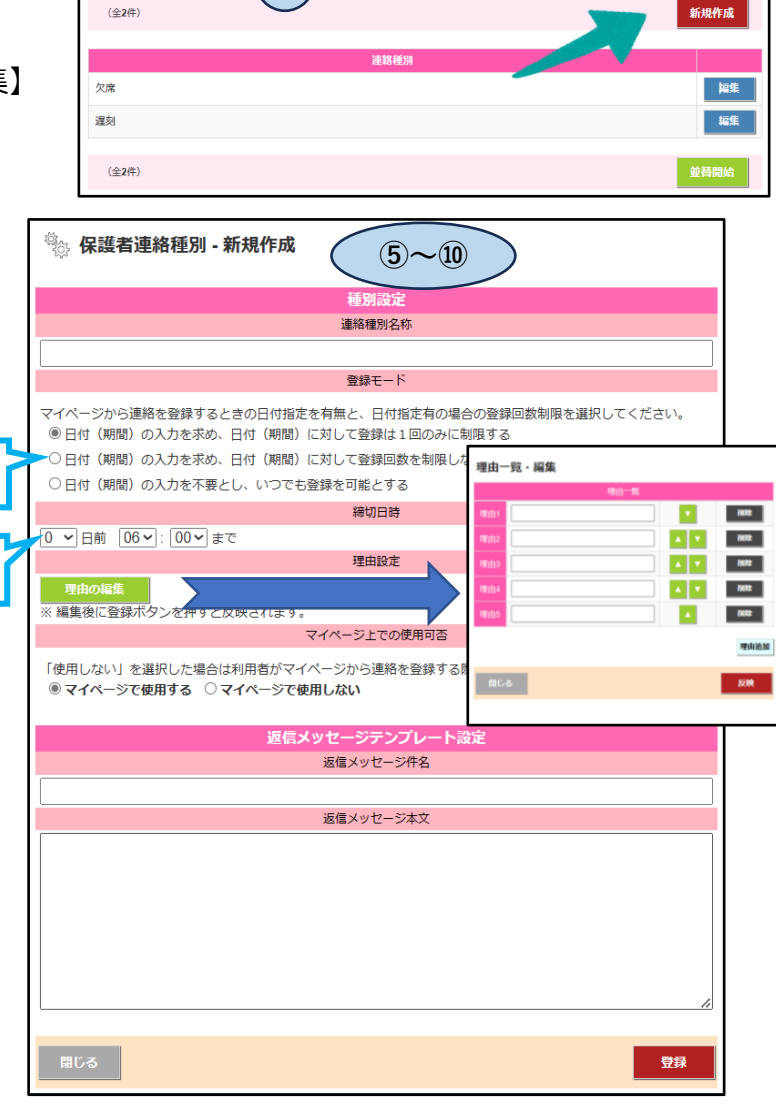

⑪ 【登録】クリック

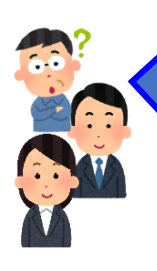

**Q. ・欠席・遅刻等の欠席連絡が来た場合、クラス別でその担任に通知がくる機能が あればうれしい。**

- **・保護者から連絡が入ると音がなり、知らせてくれる。**
- **・自分のクラスの連絡が届いたら通知が来るように設定できるのか?**

**A. の箇所から設定できます。** A. 上記①の #1

**プッシュ通知や通知音の設定はそれぞれの端末の設定になるので、各人で確認してお いてください。**

**また、自分のクラスだけの通知を受け取りたい場合、担任の先生が限定管理者権限 である必要があります。権限の設定も確認しておいてください。**

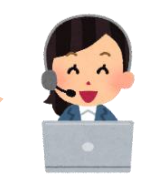

**Q.欠席連絡等の連絡が一人の生徒につき、一度しか送付できないことについて、改善 していただけるとありがたいです。体調の悪い生徒の保護者とのやりとりがあるためです。**

**A. 上記⑤~⑩の の箇所から設定できます。** #2 **【日付(期間)の入力を求め、日付(期間)に対して登録回数を制限しない】 を選択していただくと、同日中に同じ種別を選択する事ができます。 既存の種別を変更する場合は上記③の【編集】から行えます。**

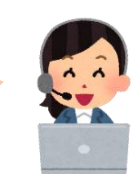

**Q.1人で早退した生徒には家に到着した後に安否確認のため学校に電話をしてもらっ ている。現在は8時50分以降になるとさくら連絡網が使用できないため、放課後まで 使用できるようにしてほしい。**

**A. 上記⑤~⑩の の箇所から設定できます。** #3**早退の種別だけ締め切り時間を夕方に設定されるとどうでしょうか? または、既存の早退とは別で、新規作成から『早退者の帰宅連絡』のような種別を新 たに設けていただくのも良いかと思います。**

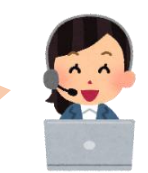

**Q.**

**・保護者が園に連絡を入れられる場合、欠席・遅刻・早退を選ばなくてはい けないらしいです。そこを選択しなくても連絡が入れられるようになればいい なと思います。**

**・ 学校への連絡が病名やその他をクリックしないと内容入力できない。その まま入力できるとつかいやすい。**

> **A. 貴重なご意見をありがとうございます。 現時点では、種別と理由の選択は必須となります。**

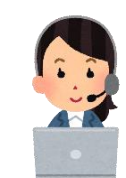